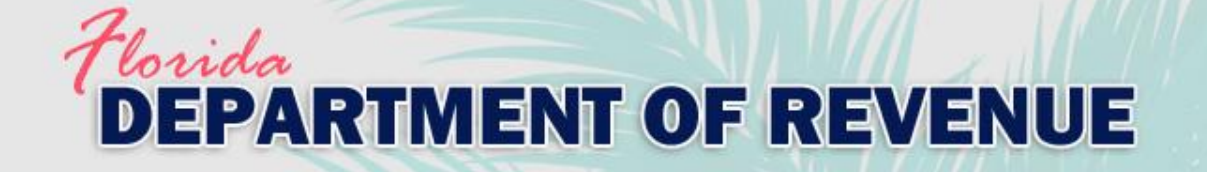

# VAB Training via Gauge

### Instructions for Registering, Taking a Course, and Taking a Proctored Exam

For use as qualifying education for the Certified Florida Appraiser and Certified Florida Evaluator Designation

Revised 7-2021

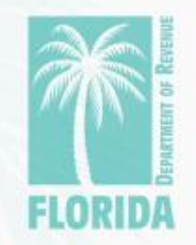

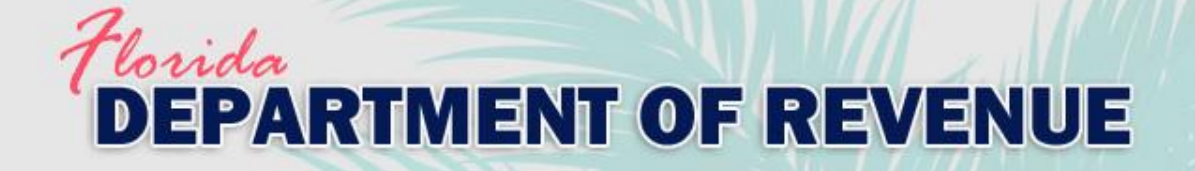

## **Overview**

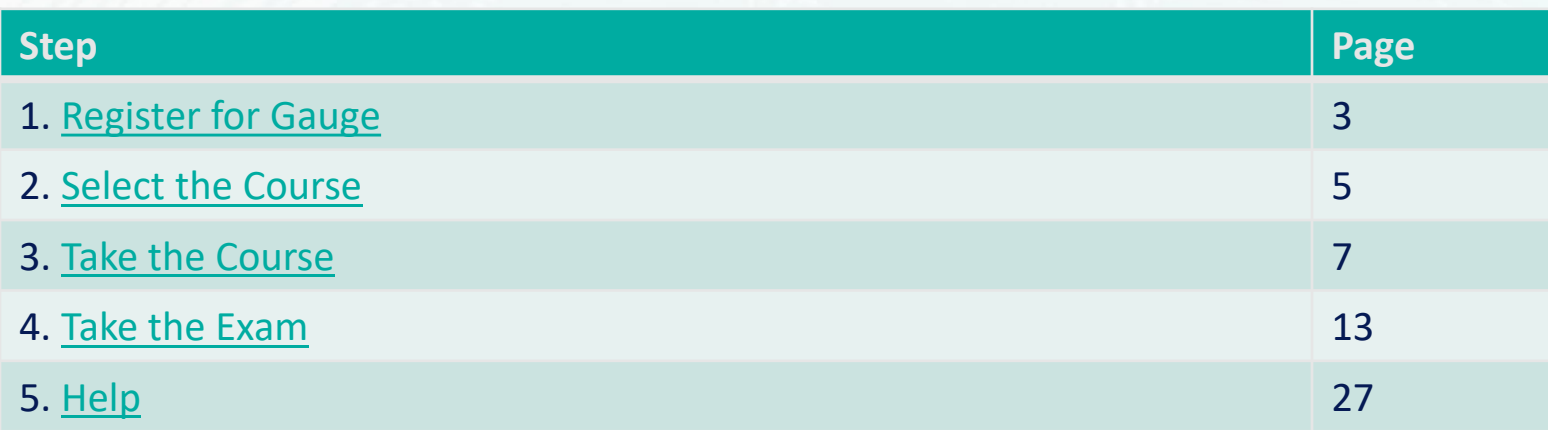

You may click on the step title to go directly to that step or scroll through the job aid.

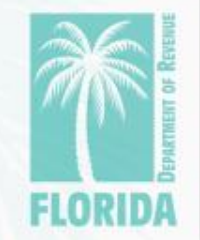

<span id="page-2-0"></span>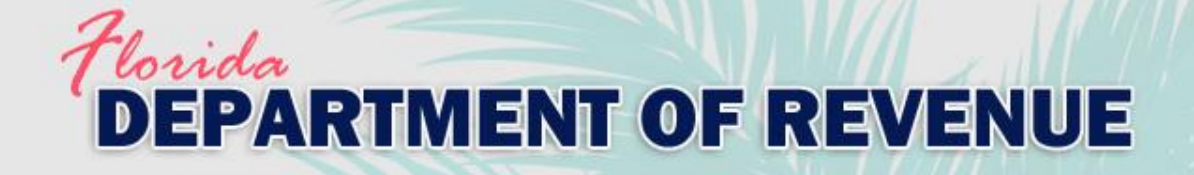

# Register, Step 1

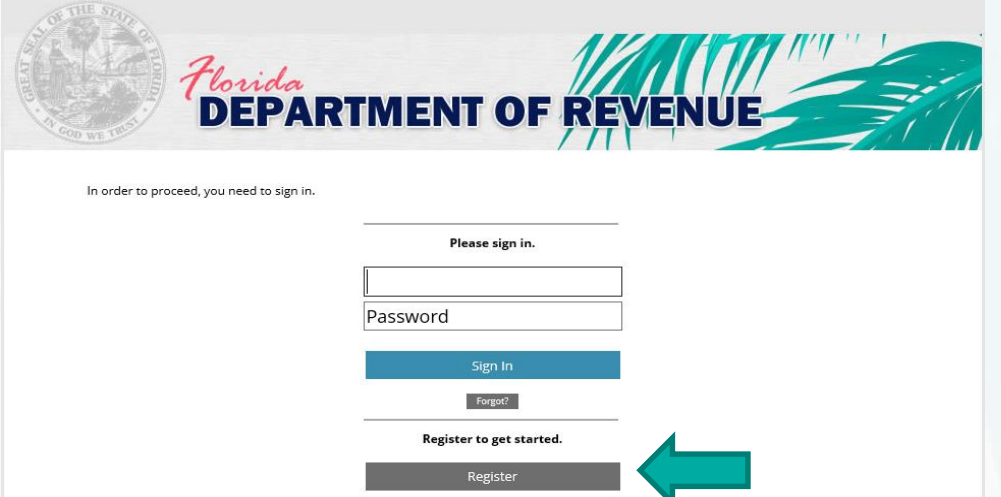

- Click [here](https://www.mytestcom.net/app/myTestcomURL.cfm?accountID=1wpp4w462e98qw32&groupLoginCode=vabcfacfe) to create your Gauge account. Then click "Register." Internet Explorer is **not**  recommended to use as your internet browser.

- The website should look like the image on the left.

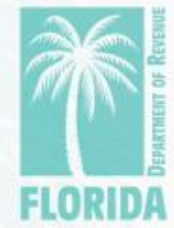

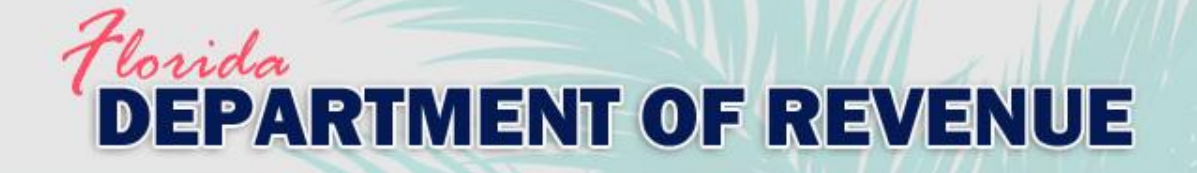

# Register, Step 2

- Enter your full name, username, email address, and desired password.
- ‒ Click "Create New User."

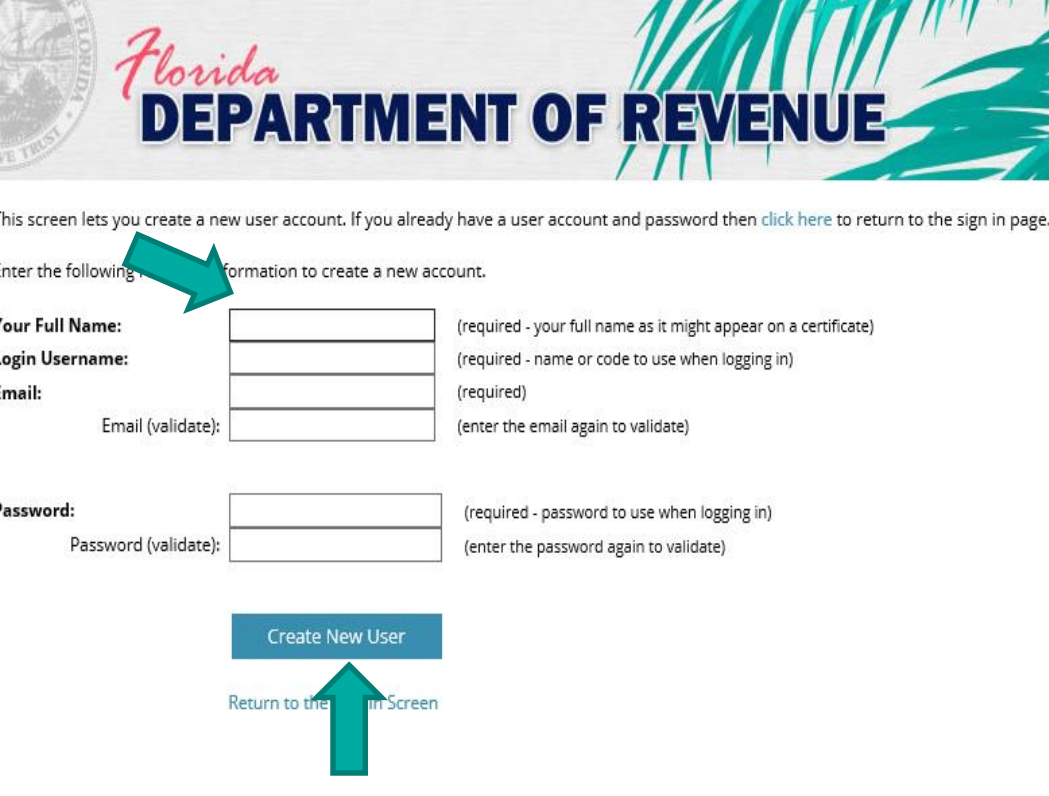

<span id="page-4-0"></span>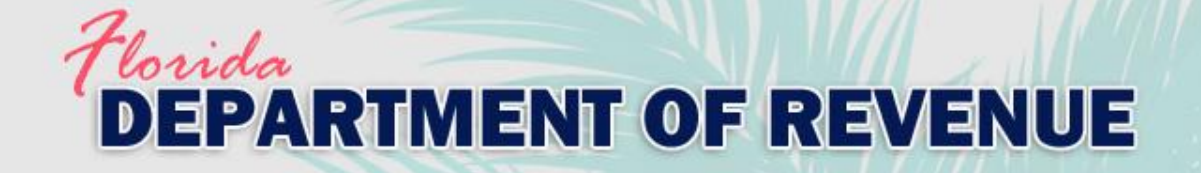

# Select Course, Step 1

- ‒ Your user dashboard will appear.
- ‒ Click on the "Content" tab or "Choose Your Course" icon to get started.

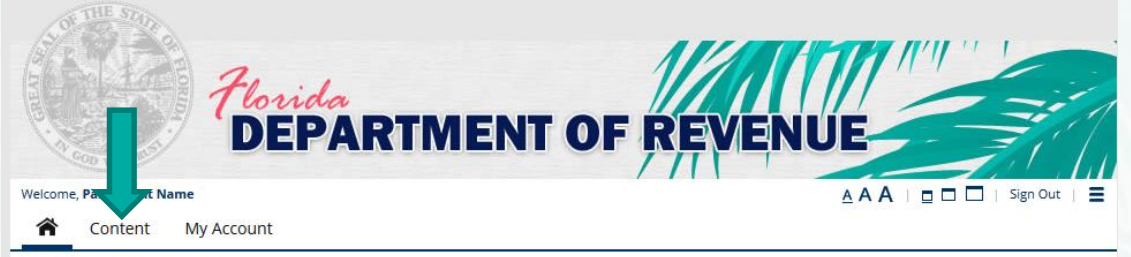

### **Main Portal Page**

Click the "Content" tab above or the "Choose Your Course" icon in the Main Menu below to get started.

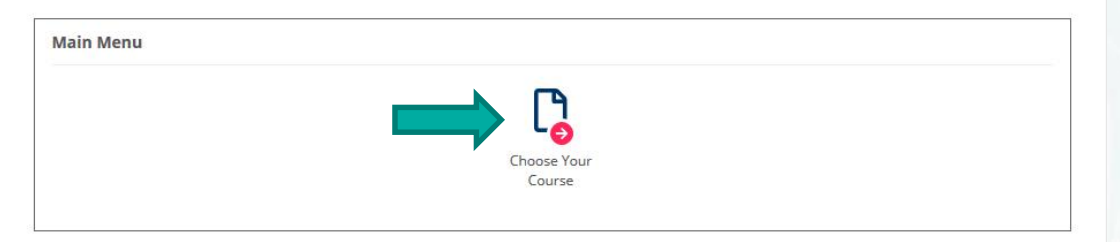

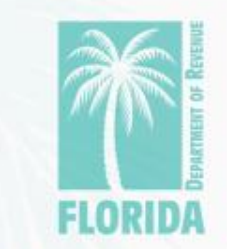

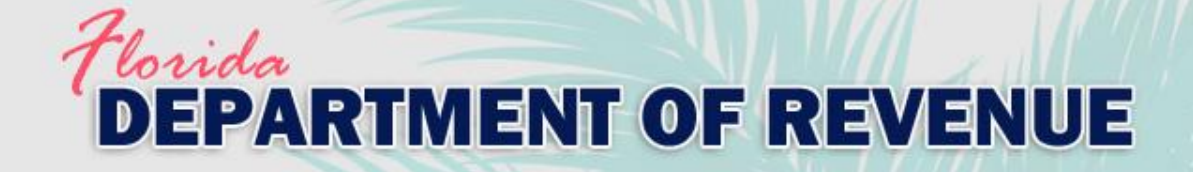

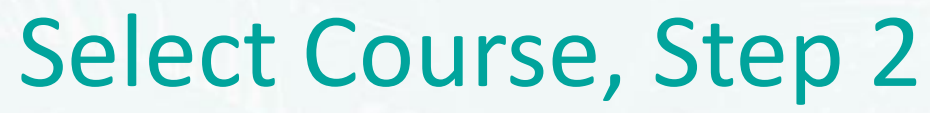

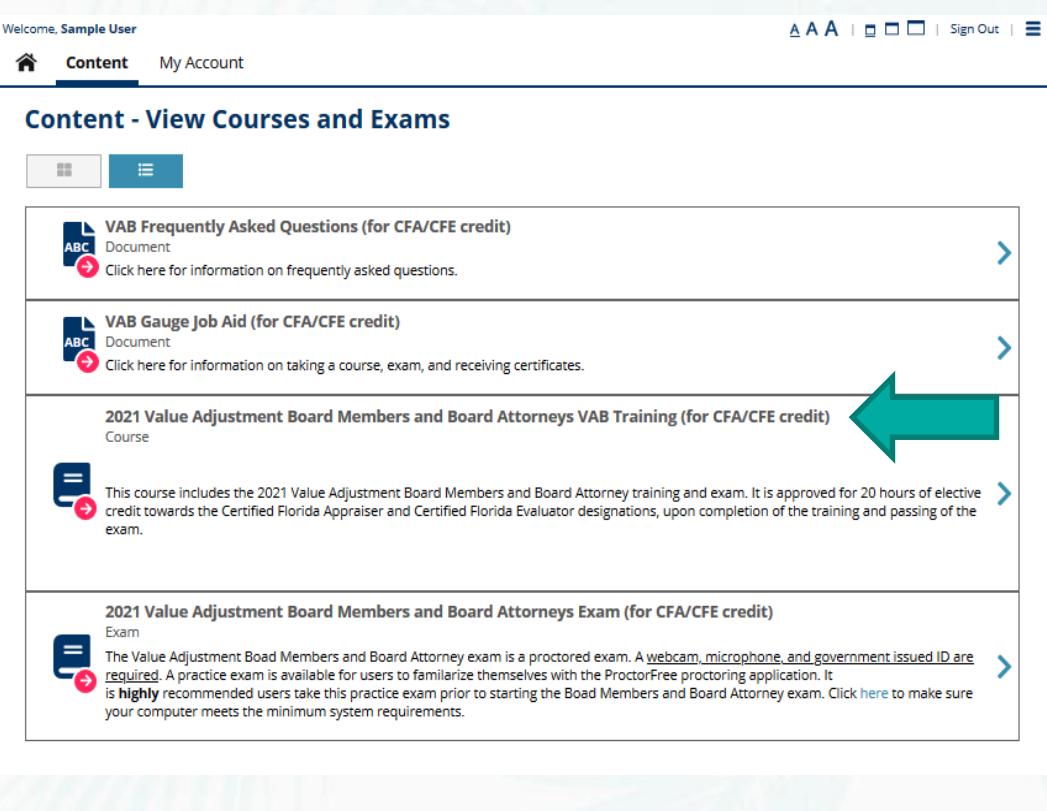

‒ This is the Content page.

- Click on the course you want to take from the menu.

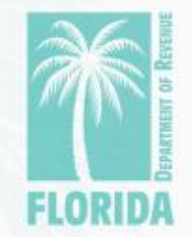

<span id="page-6-0"></span>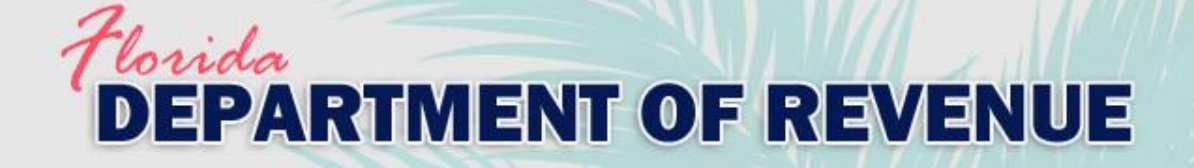

Welcome, Sample User

#### AAA | 0 0 | | Sign Out | =

**Content** My Account

**Click "Choose** Course."

### Take a Course - Choose to Begin Taking a Course

#### **Take a Course**

You have selected the following course.

2021 Value Adjustment Board Members and Board Attorneys VAB Training (for CFA/CFE credit) **Name Type** Course **Description** 

> This course includes the 2021 Value Adjustment Board Members and Board Attorney training and exam. It is approved for 20 hours of elective credit towards the Certified Florida Appraiser and Certified Florida Evaluator designations, upon completion of the training and passing of the exam.

#### **Content List**

All of the following must be successfully completed in sequence to complete this course

Once this course has been selected you will then have the opportunity to access this content

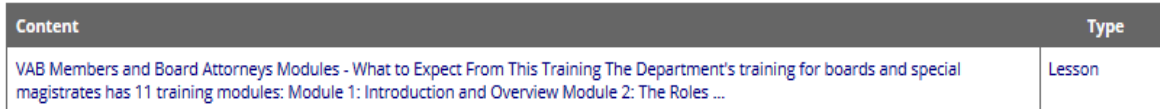

#### **Choose this Course**

You can choose this course by pressing the Choose Course button.

**Choose Course** 

Cancel

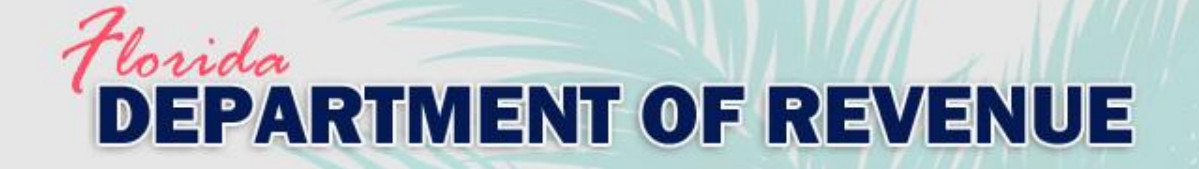

### - Click on the course name.

#### **Welcome, Sample User**

**Content** My Account

**Course - Launch and Choose to Take Content** 

#### Course

You have selected the following course.

**Name Type** 

2021 Value Adjustment Board Members and Board Attorneys VAB Training (for CFA/CFE credit) Course

**Description** 

This course includes the 2021 Value Adjustment Board Members and Board Attorney training and exam. It is approved for 20 hours of elective credit towards the Certified Florida Appraiser and Certified Florida Evaluator designations, upon completion of the training and passing of the exam.

Started Date: 7/26/21

#### **Content List**

The following lists all the content that needs to be successfully completed in sequence to successfully complete this course. Click on the content name to choose and start taking uncompleted items.

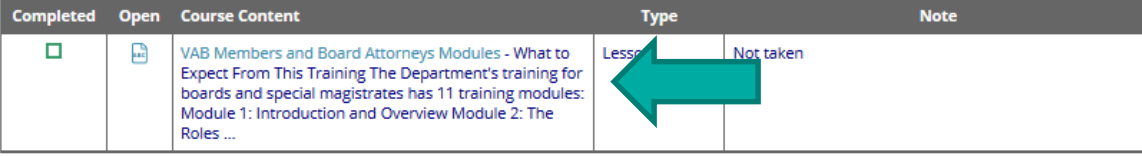

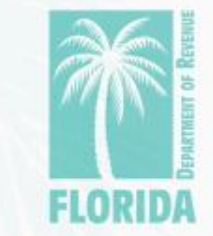

Sign Out

Cancel

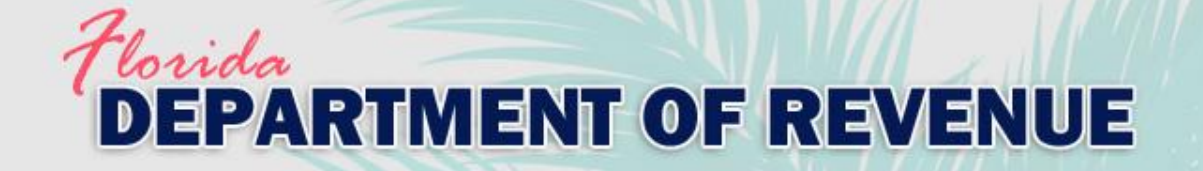

### ‒ Scroll to the bottom of the page and click "Start this Lesson."

#### **Start Lesson**

You can start taking this lesson by pressing the Start this Lesson button.

BACK BUTTON - When taking this lesson you are permitted to move backwards to review/change prior answers.

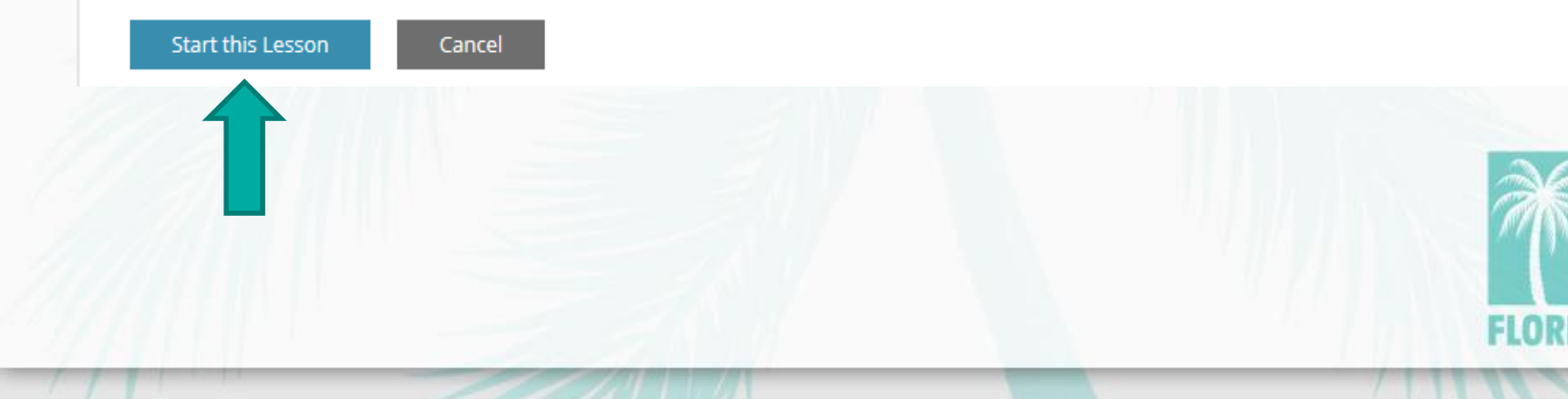

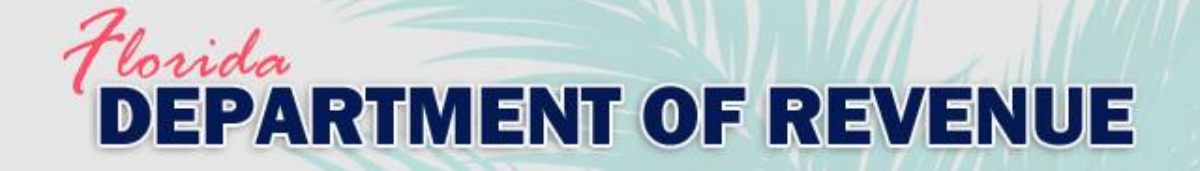

### **Lesson - VAB Members and Board Attorneys Modules**

 $\nabla$  Lesson -

You are taking the following lesson:

Name VAB Members and Board Attorneys Modules

#### **Lesson Page**

Use one of the Next or Previous buttons to move to the next or previous lesson page.

Use the scroll bar in the pdf viewer to view each page of the module. Then click "Next Page" below to proceed to the next module.

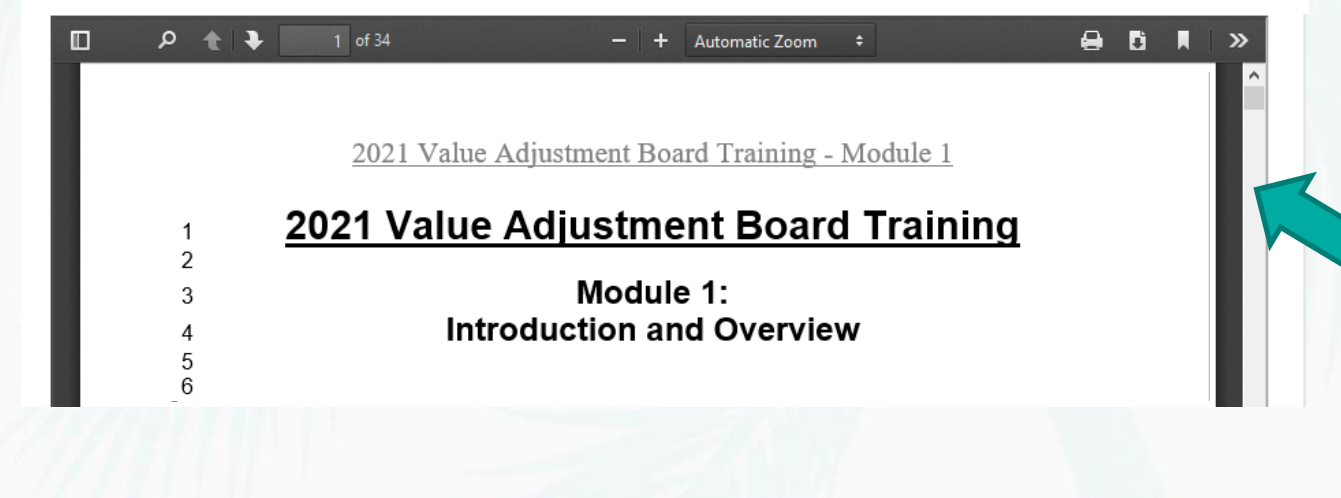

Use the scroll bar to view the entire module.

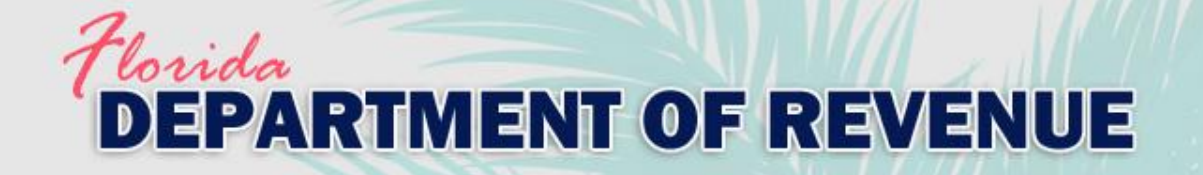

- After viewing the entire module, click "Next Page" to proceed to the next module. Next -> Page
- ‒ Click "Previous Page" to view the previous module.
- ‒ You must click "Complete Lesson" on the survey page for your training certificate to be generated.

**Complete Lesson** 

Previous <- Page

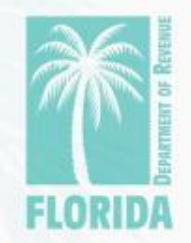

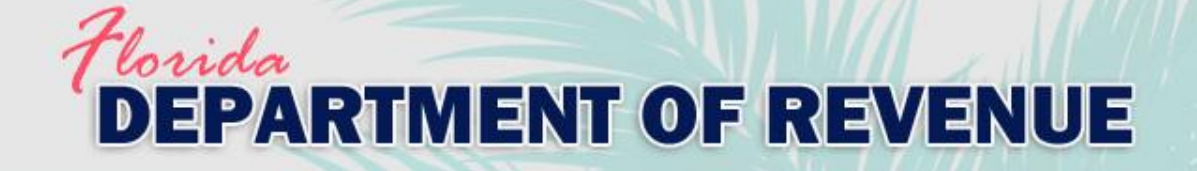

- On the survey page, scroll to the end and click "Done" for your survey to be submitted.

Use the scroll bar to view the entire survey. Click "Done" at the end of the survey, then click the "Complete Lesson" button below.

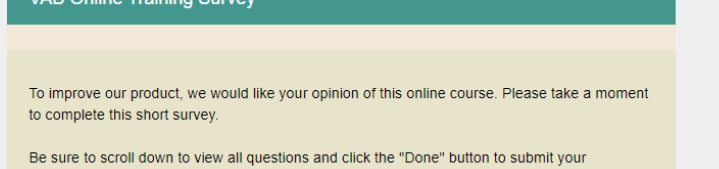

- 1. Please indicate which VAB training track you completed
- **VAB Members and Board Attorneys**
- Attorney Special Magistrate

responses

Real Property Appraiser Special Magistrate

- Then click "Complete Lesson."

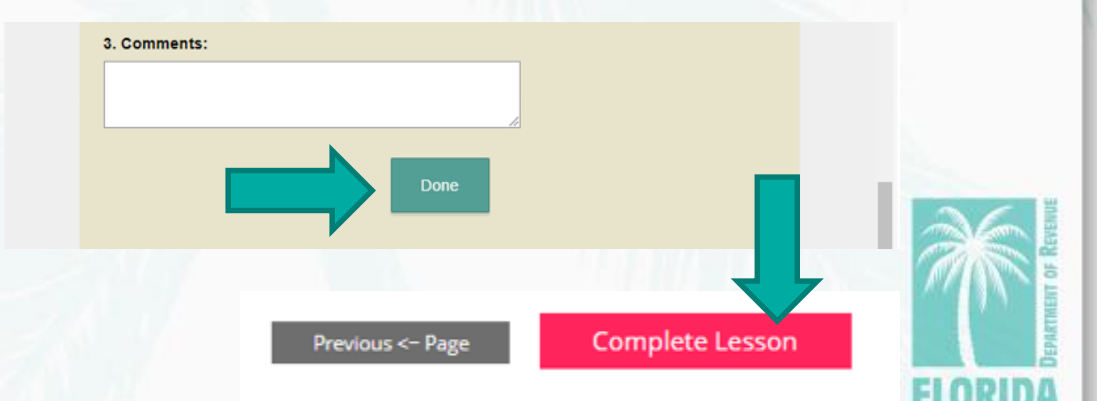

<span id="page-12-0"></span>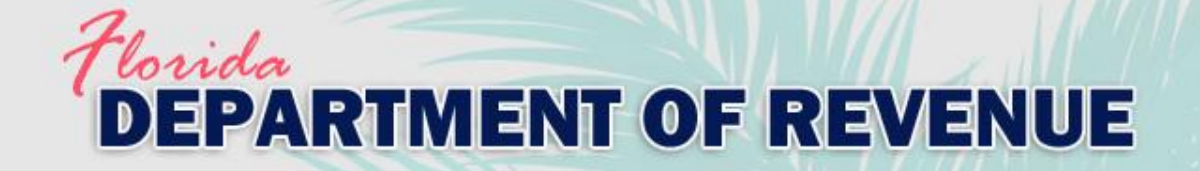

‒ Click "Return to Content and Tests to Take" to take the exam.

### **Completed - Lesson - VAB Members and Board Attorneys Modules**

**Completed - Lesson - VAB Members and Board Attorneys Modules** 

You are finished taking the following lesson:

VAB Members and Board Attorneys Modules **Name** 

Return to Content and Tests to Take

You are finished taking this lesson. Now what would you like to do? Click here to return to the previous take a test, survey, exam, lesson or program page As a superuser you can also edit this record by clicking here

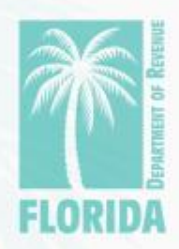

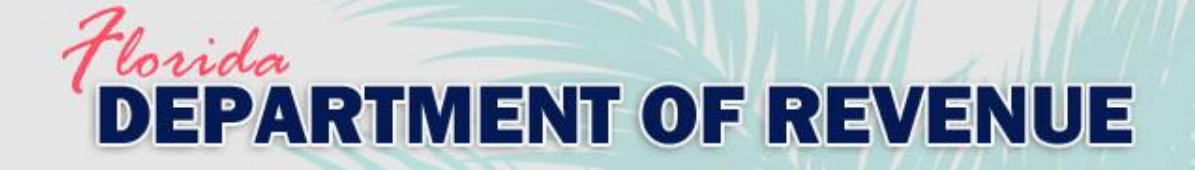

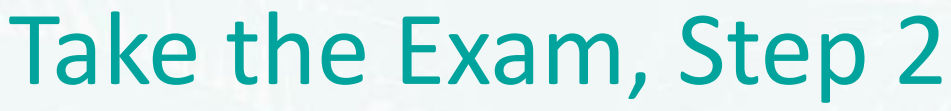

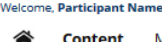

My Account

 $\Box$   $\Box$  | Sign Out |  $\Xi$ 

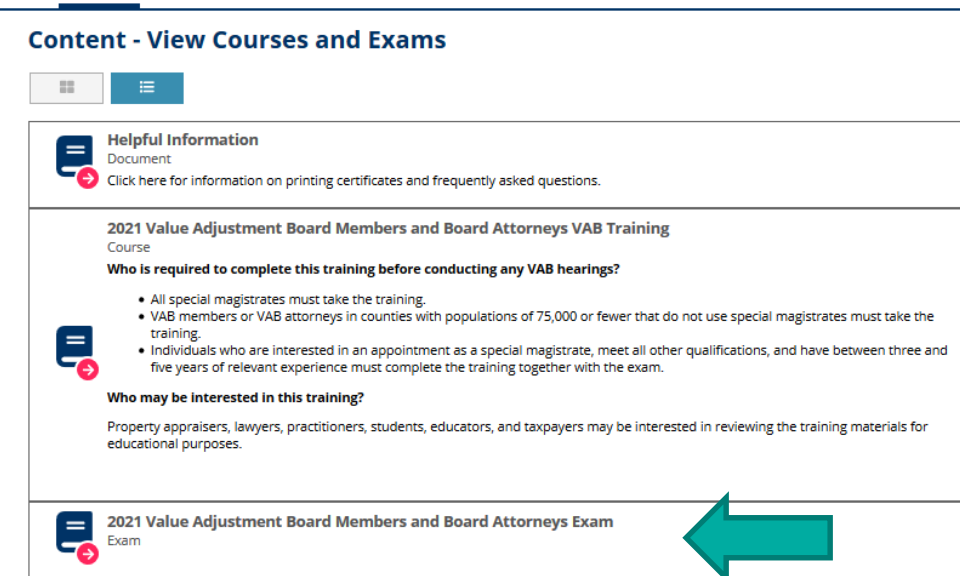

‒ Clicking "Return to Content and Tests to Take" will return you to the "Content" page.

‒ Click on the exam (located below the course).

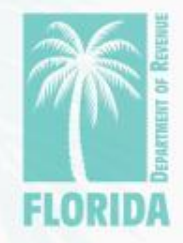

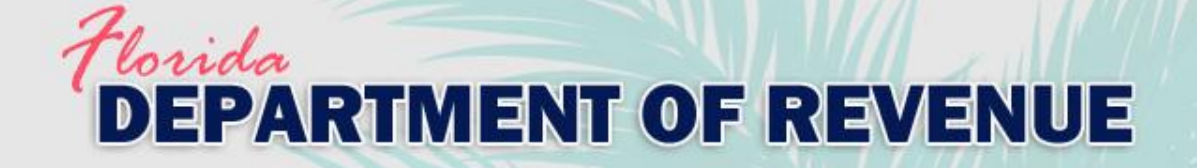

### Click "Choose Exam."

#### Take a Exam - Choose to Begin Taking a Exam

#### **Take a Exam**

You have selected the following exam.

2021 Value Adjustment Board Members and Board Attorneys Exam **Name Type** Exam

#### **Prerequisite List**

You successfully completed the following prerequisites to take this exam.

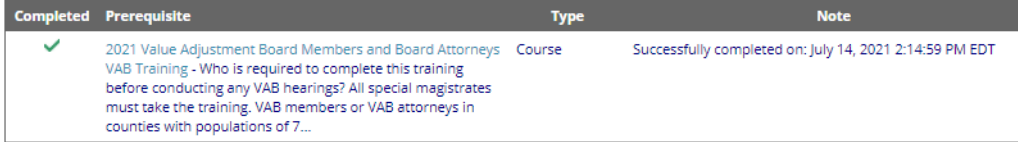

#### **Content List**

All of the following must be successfully completed to complete this exam

Once this exam has been selected you will then have the opportunity to access this content

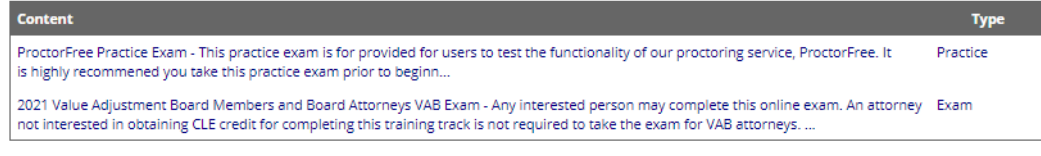

#### **Choose this Exam**

You can choose this exam by pressing the Choose Exam button.

**Choose Exam** 

Cancel

### "lorida **DEPARTMENT OF REVENUE**

## Take the Exam, Step 4

- **Take ProctorFree** practice exam. This step is optional to familiarize users with the exam proctoring application.
- If you have not used ProctorFree before, it is **HIGHLY** recommended you take this practice test prior to beginning your VAB exam.

### **Exam - Launch and Choose to Take Content**

#### Exam

**Name** 

You have selected the following exam.

2021 Value Adjustment Board Members and Board Attorneys Exam **Exam** 

#### **Type Description**

The Value Adjustment Boad Members and Board Attorney exam is a proctored exam. A webcam, microphone, and government issued ID are required. A practice exam is available for users to familarize themselves with the ProctorFree proctoring application. It is **highly** recommended users take this practice exam prior to starting the Boad Members and Board Attorney exam. Click here to make sure your computer meets the minimum system requirements.

Started Date: 7/19/21

#### **Content List**

The following lists all the content that needs to be successfully completed to successfully complete this exam. Click on the content name to choose and start taking uncompleted items.

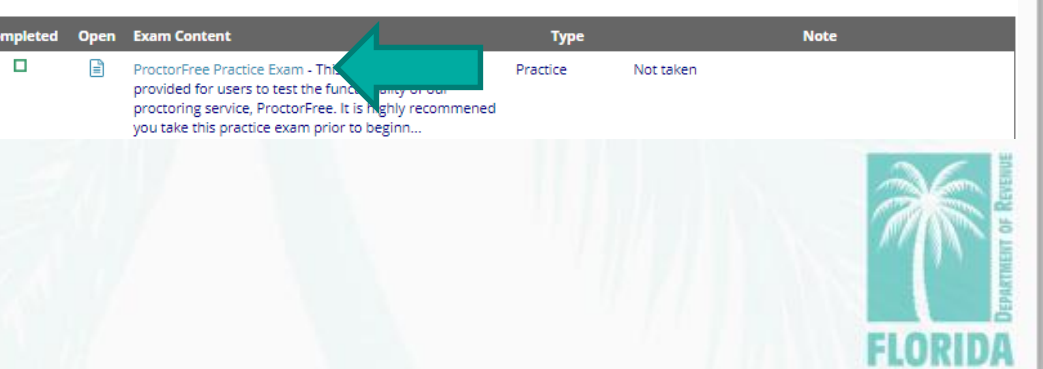

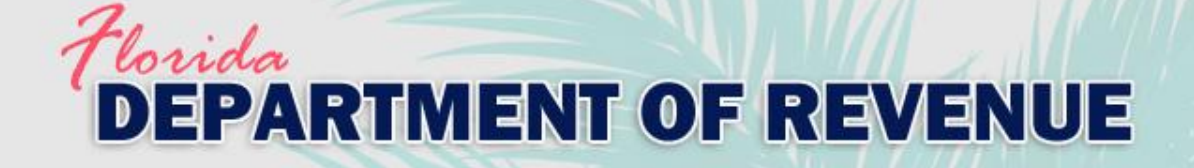

### **Exam - Launch and Choose to Take Content**

#### **Exam**

You have selected the following exam.

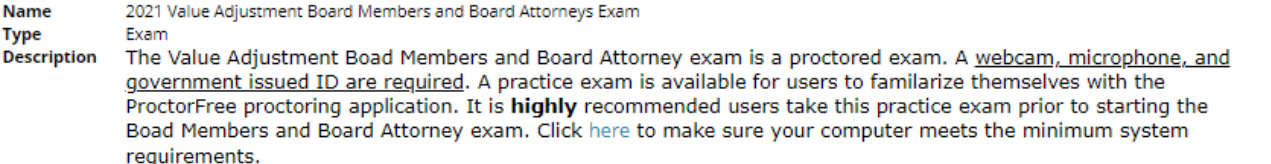

### Click on the exam name.

Started Date: 7/19/21

#### **Content List**

The following lists all the content that needs to be successfully completed to successfully complete this exam. Click on the content name to choose and start taking uncompleted items.

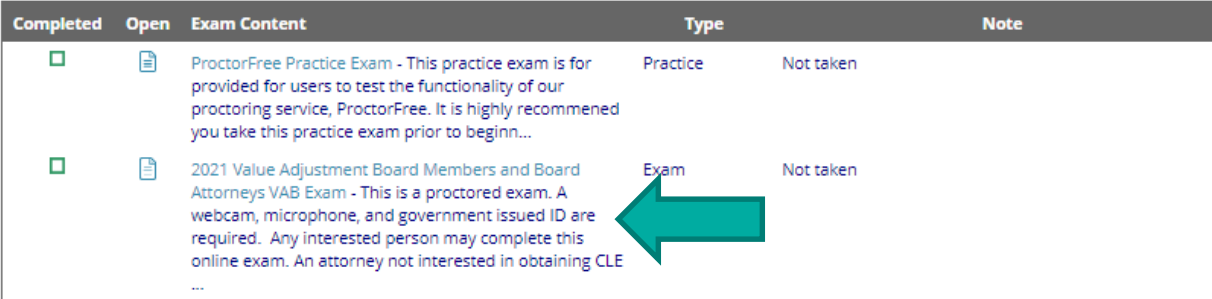

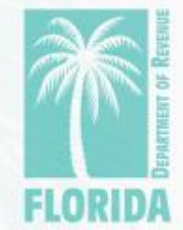

### Vorida **DEPARTMENT OF REVENUE**

### Take the Exam, Step 6

- Click "Launch Virtual **Proctoring Service for** Authorization to Start."
- NOTE: A webcam, microphone, and government-issued ID are required.
- Click here to make sure your computer meets the minimum system requirements.

#### **Start - Exam**

**Questi** 

#### Exam

You have chosen to take the following exam.

- 2021 Value Adjustment Board Members and Board Attorneys VAB Exam (for CFA/CFE credit) **Name Description** 
	- This is a proctored exam. A webcam, microphone, and government issued ID are required.

The Department has approved the 2021 value adjustment board (VAB) training track for VAB attorneys, including passing the online exam, for 20 hours of elective credit towards the Certified Florida Appraiser and Certified Florida Evaluator designations.

Please email any questions to VABTraining@floridarevenue.com.

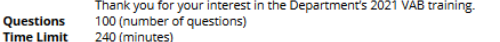

This is a proctored exam. Click the "Launch Virtual Proctoring Service for Authorization to Start" button below to start the proctoring application.

After starting the proctored session, you will be returned to this page. Please read the instructions below and click "I Agree and Acknowledge"

This is a closed-book exam. You may not use any resources (notes, training materials, study papers, books, cell phones, smart watches or other electronic devices) or communicate with anyone while taking this exam.

The only materials authorized for use during this exam are a pencil or pen and a single sheet of blank scratch paper. Please use your camera now to show your workspace - the area around your desk and the top of your desk - and the front and back side of the scratch paper. By starting this exam, you agree and acknowledge the following statements:

- . I affirm that I have shown my entire workspace with my webcamera
- . I affirm that I will not give or receive any unauthorized assistance on this exan
- . Laffirm that all work is my ow
- . I understand this is a closed-book exam and the use of unauthorized resources or communicating with anyone is prohibited. Violation will result in my exam being invalidated
- . I understand that if I did not show my entire workspace my exam will be invalidated.

#### **Prerequisite List**

You successfully completed the following prerequisites to take this exam.

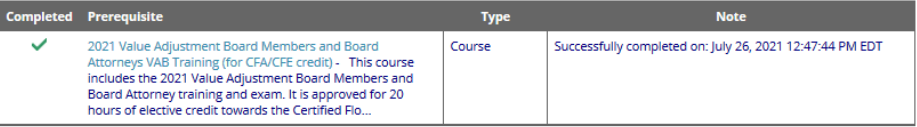

**Virtual Proctoring Service Required** Launch virtual proctoring service for authorization to start.

Launch Virtual Proctoring Service for Authorization to Start

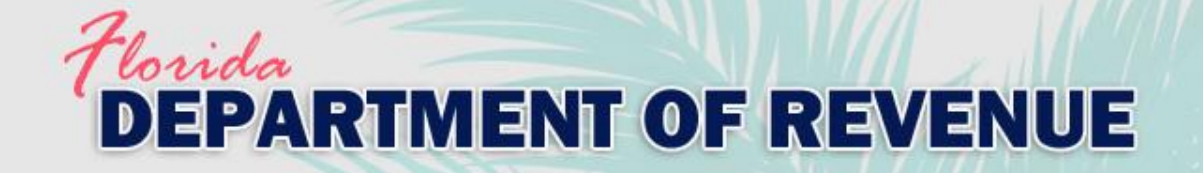

### ‒ Click the link under the exam name.

**prOctorFREE** 

Support  $\bigoplus$  Logout  $\bigoplus$ 

### **AVAILABLE EXAMS FLORIDA DEPARTMENT OF REVENUE - GAUGE**

• ProctorFree Practice Exam o Practice for: Participant Name (start: 19-Jul 11:22 AM)

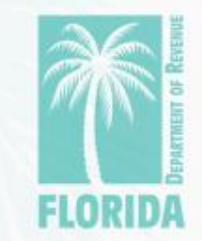

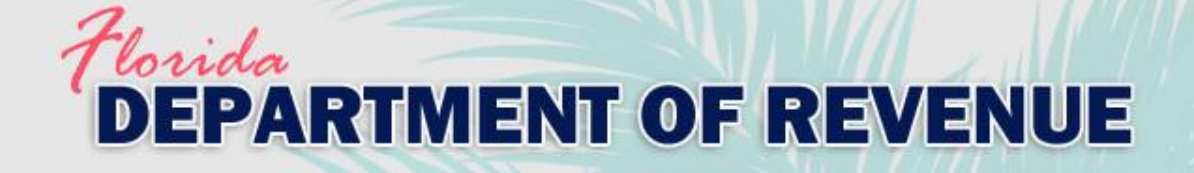

- If you do not already have the ProctorFree application installed, click "Download" and follow the instructions to install the application.

- If you have the **ProctorFree application** installed, click the exam link to begin.

pr**OctorFREE** 

Support  $\bigoplus$ Logout →

**AVAILABLE EXAN FLORIDA DEPARTMENT OF R NUE - GAUGE** 

Practice for: Participant Name (start: 19-Jul 11:22 AM)

We are starting proctored session. ProctorFree application will launch after a moment...

- If you do not have the application, please follow the instruction below:
- 1. Download the application.
- 2. Save and Run the downloaded app installer.
- 3. Once the installation is complete the app will launch automatically.
- 4. Return to your browser and click the exam link above to proceed with your proctored session.

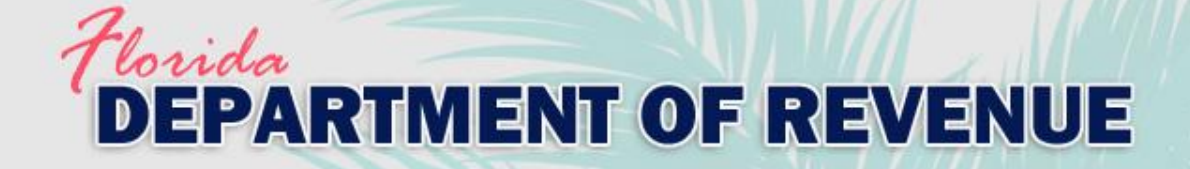

 $\times$ 

#### ProctorFree (4.1.28)

### pr**OctorFREE**

#### Student **Participant Name**

Course ProctorFree Practice Exam

#### Exam

Practice for: Participant Name (start: 19-Jul 11:22 AM)

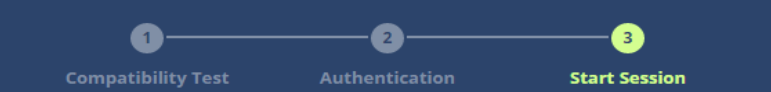

### **Confirm Your Acceptance**

#### I, Participant Name,

understand that I am about to take a timed and proctored exam, I understand that my actions are being recorded and I agree to submit this recording and evaluation as part of Florida Department of Revenue - Gauge's honor code. I attest that the exam I am about to take is the result of my own study and preparation and that I will not cheat or attempt to circumvent this test or its monitoring on penalty under Florida Department of Revenue - Gauge's honor code policy.

CONFIRM AND START PROCTORED SESSION

- After completing the authentication process, click the confirm button. You will be taken back to Gauge to continue with your exam.

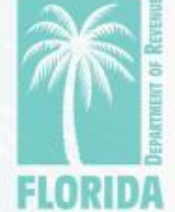

**SUPPORT** 

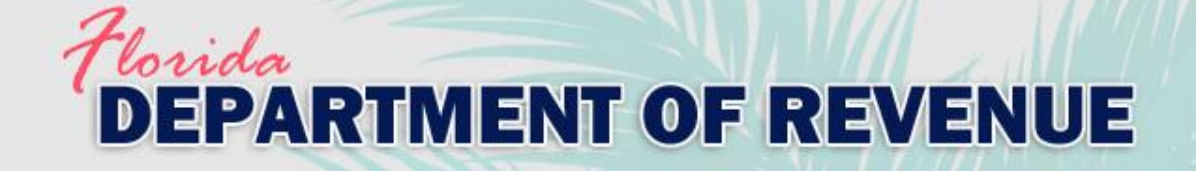

- ‒ For the ProctorFree practice test, click "Start this Practice."
- ‒ For the VAB exam, click "I Agree and Acknowledge."
- ‒ \***NOTE:** by clicking this button you are agreeing to and acknowledging to perform the required actions as stated in the instructions.

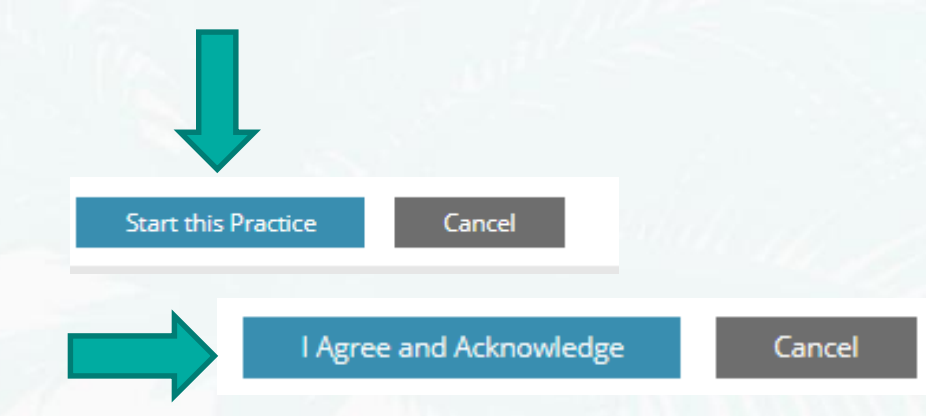

This is a proctored exam. Click the "Launch Virtual Proctoring Service for Authorization to Start" button below to start the proctoring application.

After starting the proctored session, you will be returned to this page. Please read the instructions below and click "I Agree and Acknowledge".

This is a closed-book exam. You may not use any resources (notes, training materials, study papers, books, cell phones, smart watches or other electronic devices) or communicate with anyone while taking this exam.

The only materials authorized for use during this exam are a pencil or pen and a single sheet of blank scratch paper. Please use your camera now to show your workspace - the area around your desk and the top of your desk - and the front and back side of the scratch paper. By starting this exam, you agree and acknowledge the following statements:

- . I affirm that I have shown my entire workspace with my webcamera.
- . I affirm that I will not give or receive any unauthorized assistance on this exam.
- . I affirm that all work is my own.
- . I understand this is a closed-book exam and the use of unauthorized resources or communicating with anyone is prohibited. Violation will result in my exam being invalidated.
- . I understand that if I did not show my entire workspace my exam will be invalidated.

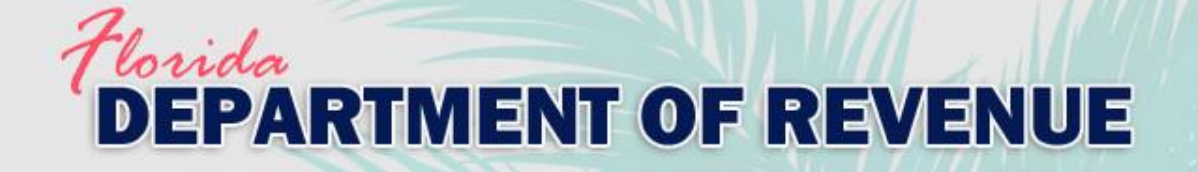

- There are five questions per page. To go to the next page of questions, click "Submit –> Forward". If you need to change or review your answer on a previous page, click "Submit <– Back". Your answers are saved when you click either button. Submit <- Back Submit -> Forward
- ‒ When you have answered all the questions, click "Save and Finish" on the last question page.

Save and Finish

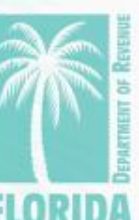

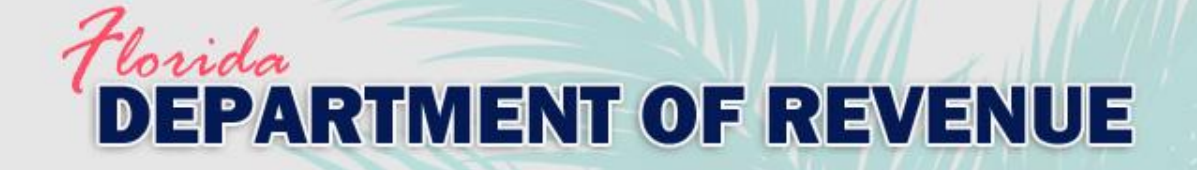

### Take the Exam, Step 12 1 st

Be sure to click "Save and Finish" when you have completed the practice test or VAB exam **prior** to clicking "Finish" in ProctorFree.

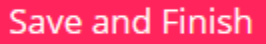

### **Completed - Practice - ProctorFree Practice Exam** You are finished taking the following practice:

**Name ProctorFree Practice Exam** 

**Score** 

**PASS** 3 points scored (or 100.0%) out of 3 maximum points (a score of 70.0% or greater is needed to pass this test)

**Return to Exam** 

‒ If you are taking the practice test, click "Return to Exam" to access the VAB exam.

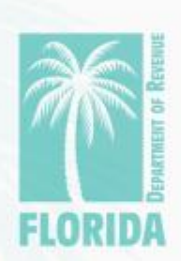

2

@ Open exam

nd

**FINISH** 

**SUPPORT** 

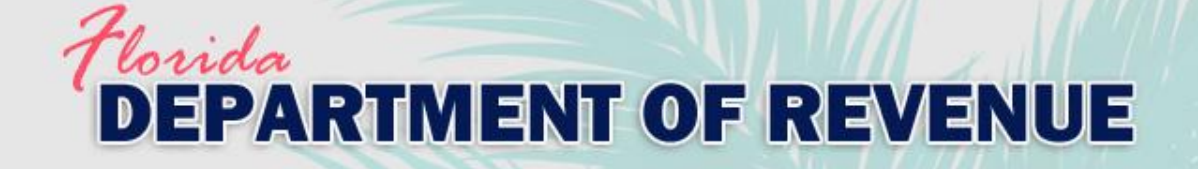

#### **Completed - Practice - Practice Exam**

**Completed - Practice - Practice Exam** 

You are finished taking the following practice:

**Practice Exam Name** 

**PASS** 

If you scored 80% or above, your exam certificate will be emailed to you after the review of your proctoring session is complete. Please allow up to 2 business days for the review. Click the "Finish" button in the ProctorFree window to end the proctoring session. Then click the home icon to return to the home page or click "Sign Out" to exit.

**Return to Exam** 

If you scored below 80%, you may retake the exam again. Click the button below to return to the exam.

Score

3 points scored (or 100.0%) out of 3 maximum points (a score of 70.0% or greater is needed to pass this test)

- You can review which questions you answered correctly and incorrectly below each question on this page.

- After finishing the exam, your results will be displayed. If you do not pass, you can click "Return to Exam" to take it again.

Incorrect: Your answer is incorrect. 0 points.

Correct: Your answer is correct. 1 point.

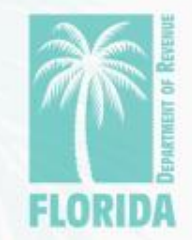

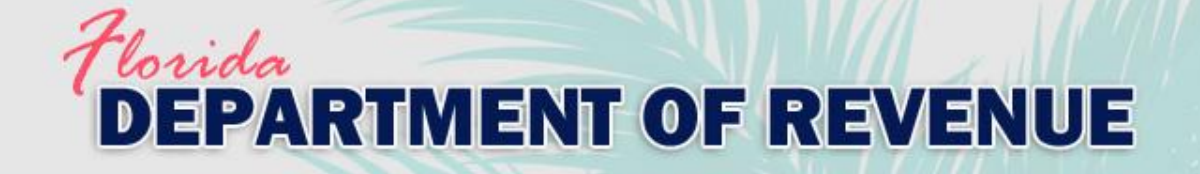

- After passing the exam, the Department will review your proctoring session.
- ‒ The Department will email your exam certificate to you after the review is complete. Please allow up to two business days for the review.
- ‒ Click the home icon to return to the home page or click "Sign Out" to exit.

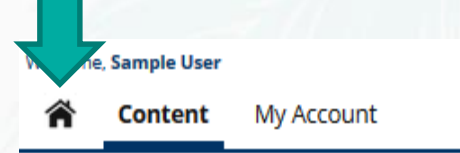

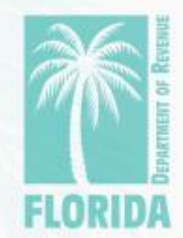

 $A A A \perp B \square$  | Sign Out |  $\equiv$ 

<span id="page-26-0"></span>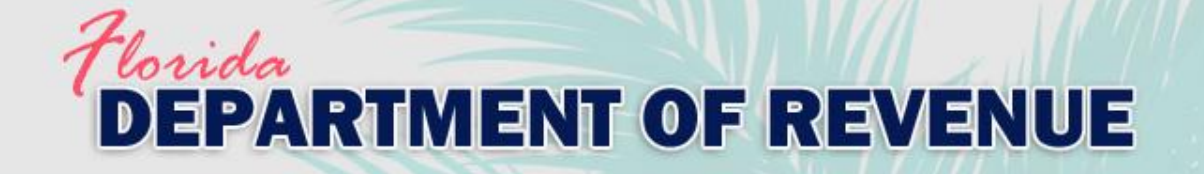

# **Help**

- ‒ Internet Explorer is **not** recommended to use as your internet browser.
- [For issues with logging in to Gauge, please contact Gauge](https://gaugeonlinehelp.zendesk.com/hc/en-us) Customer Support.
- For issues with ProctorFree, please utilize ProctorFree's live chat feature or contact [ProctorFree Support](https://support.proctorfree.com/portal/en/kb/proctorfree).
- ‒ For questions about the VAB Training content, please contact [VABTraining@floridarevenue.com.](mailto:VABTraining@floridarevenue.com)

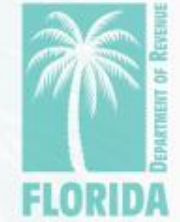